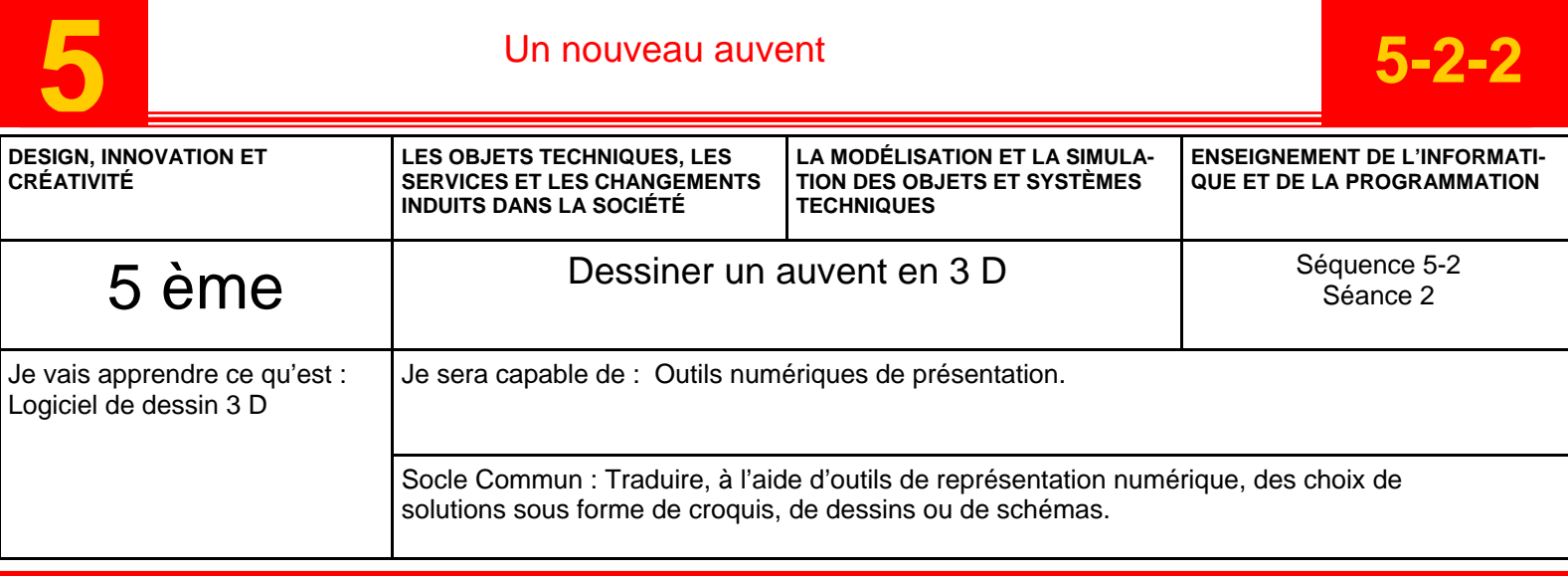

# **Situation déclenchante**

Un concours est lancé pour réaliser un nouveau auvent pour le collège. Hestia veut participer à ce concours.

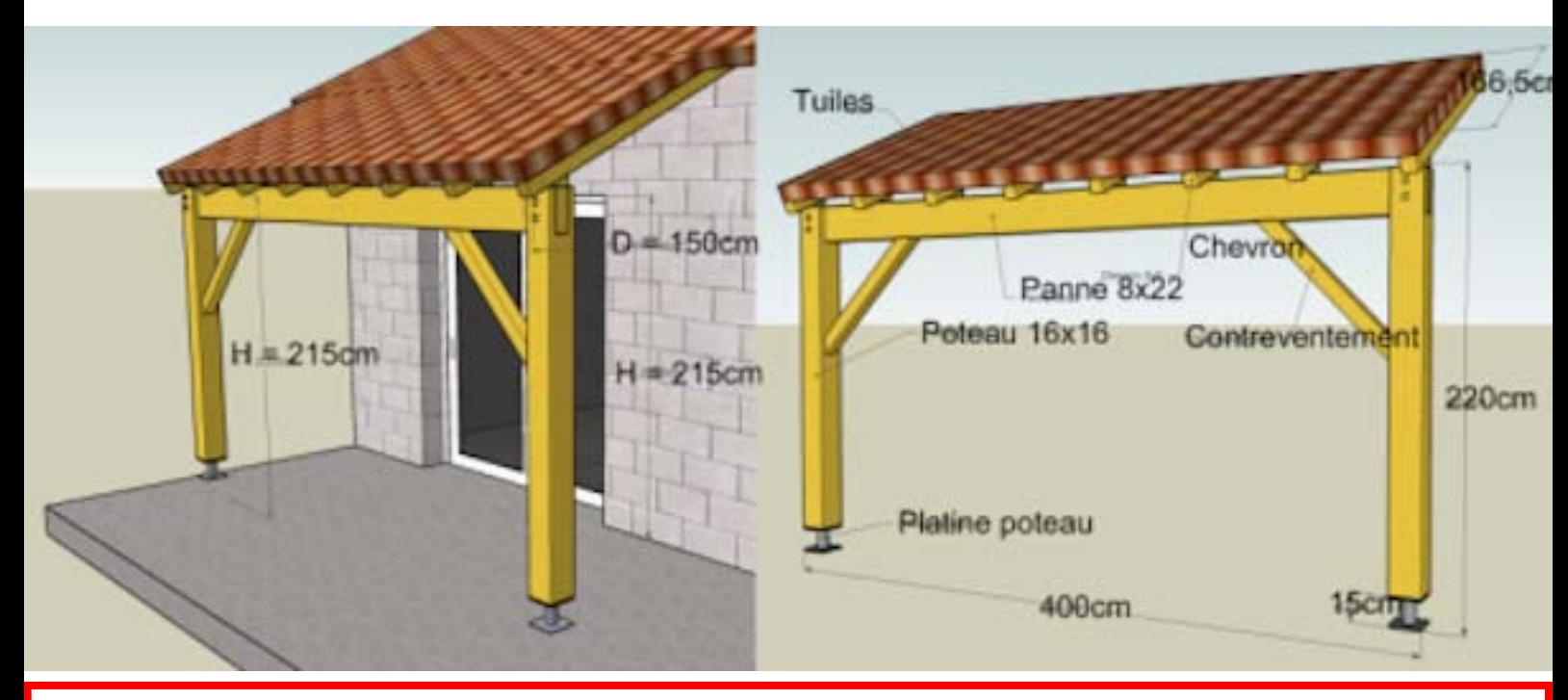

# **Formulation du problème**

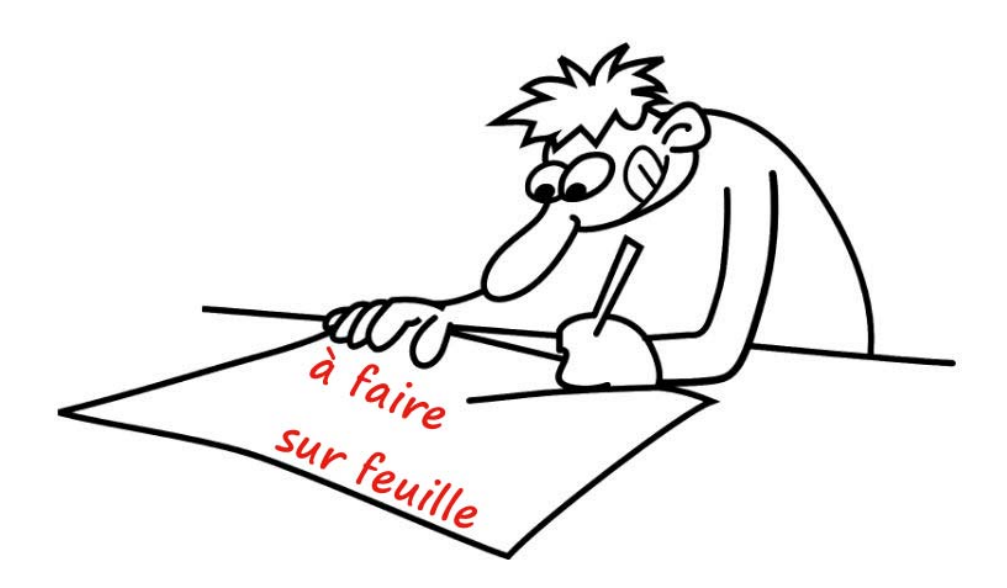

Réaliser avec le logiciel Google Sketchup un auvent original qui pourrait être placé devant l'entrée de notre collège, puis placer votre image ici.

#### Lancer Google Sketchup

Afficher la barre verticale de grand jeu d'outils: Affichage — Barre d'outils— Grand jeu d'outils

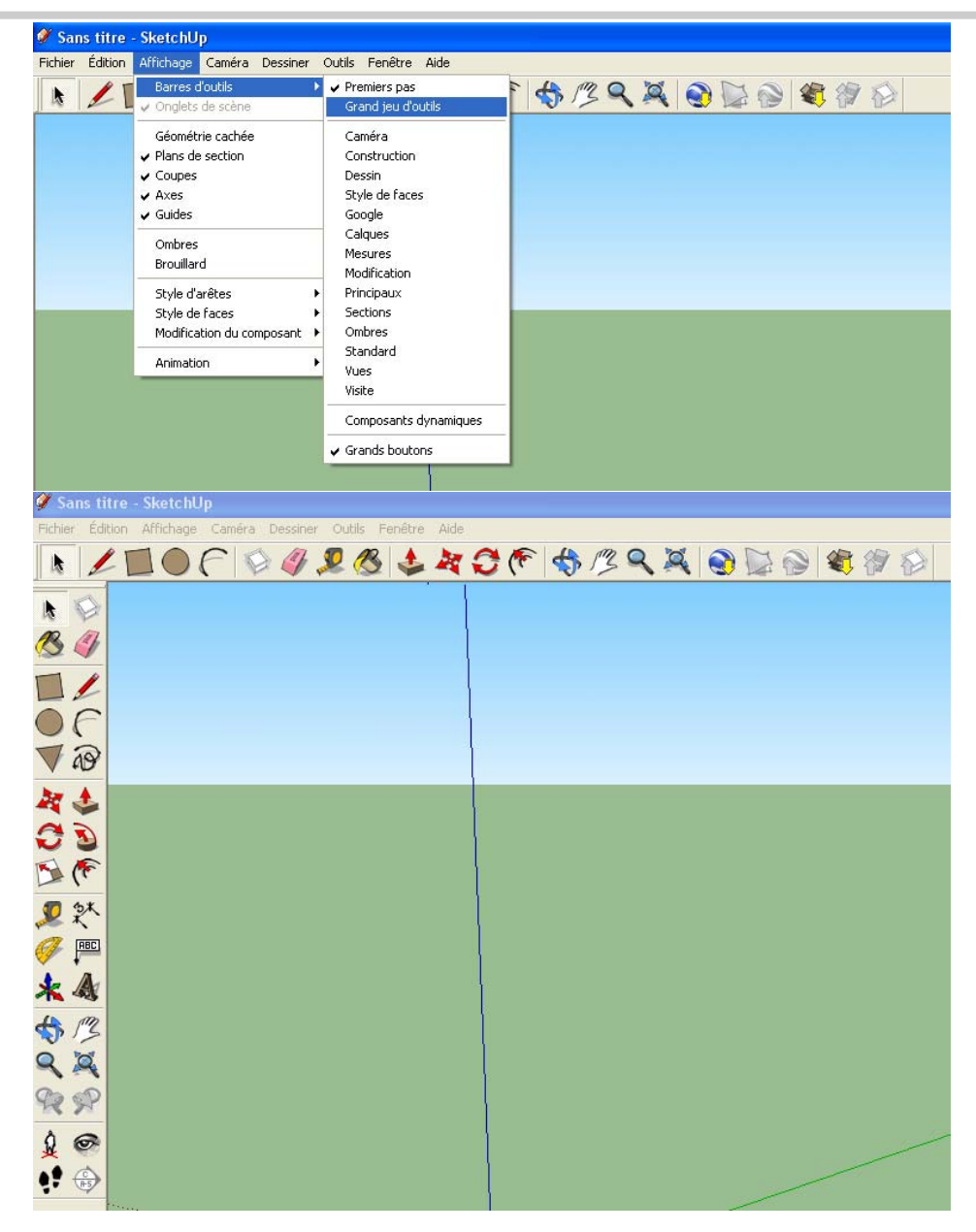

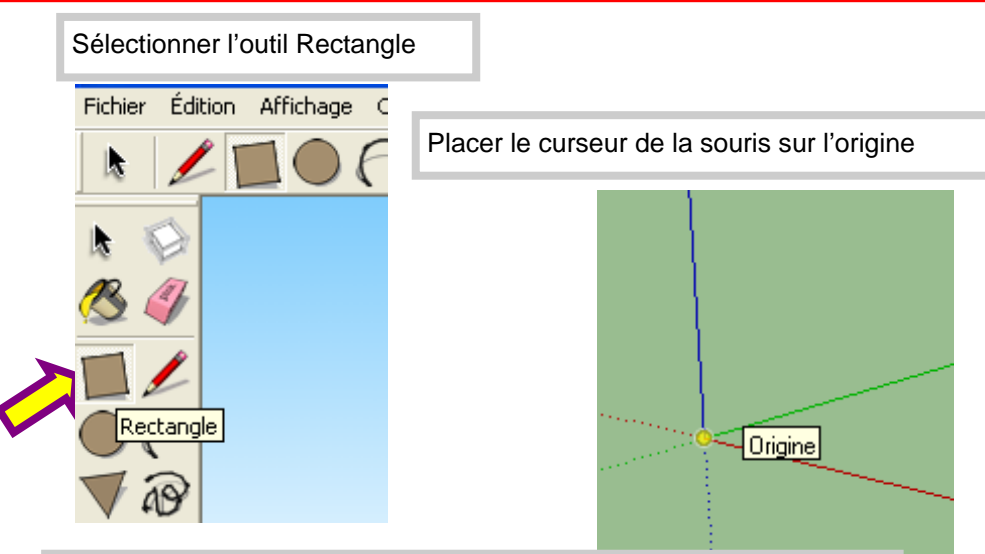

Déplacer le curseur de la souris vers le haut et taper au clavier 4,2

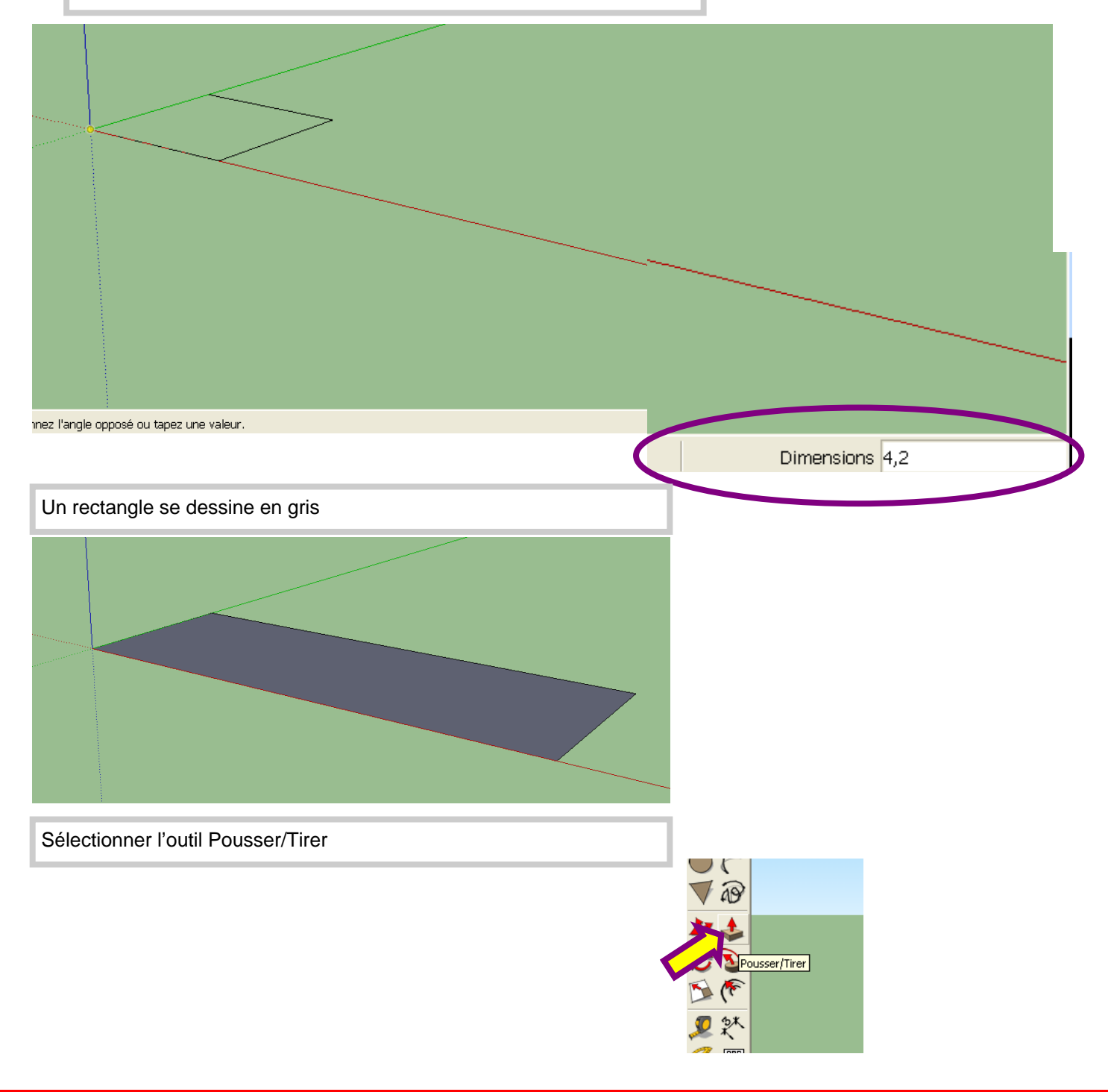

### **5-2-2** Un nouveau auvent

Placer le curseur au dessus du rectangle, des points apparaissent.

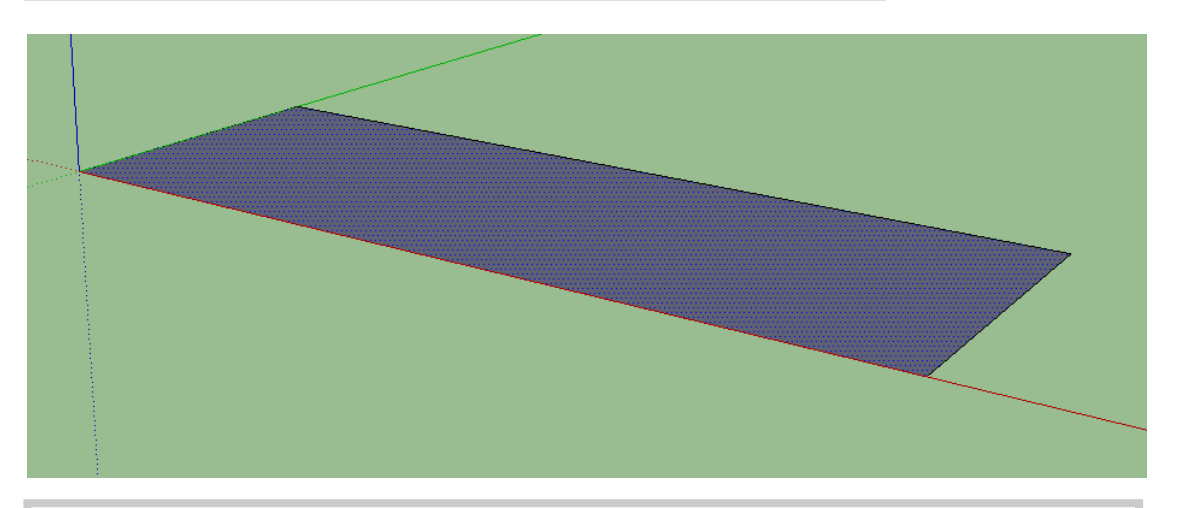

Appuyer sur le bouton gauche de la souris et tirer vers la haut, le rectangle devient un parallélépipède rectangle. Taper au clavier 0,2.

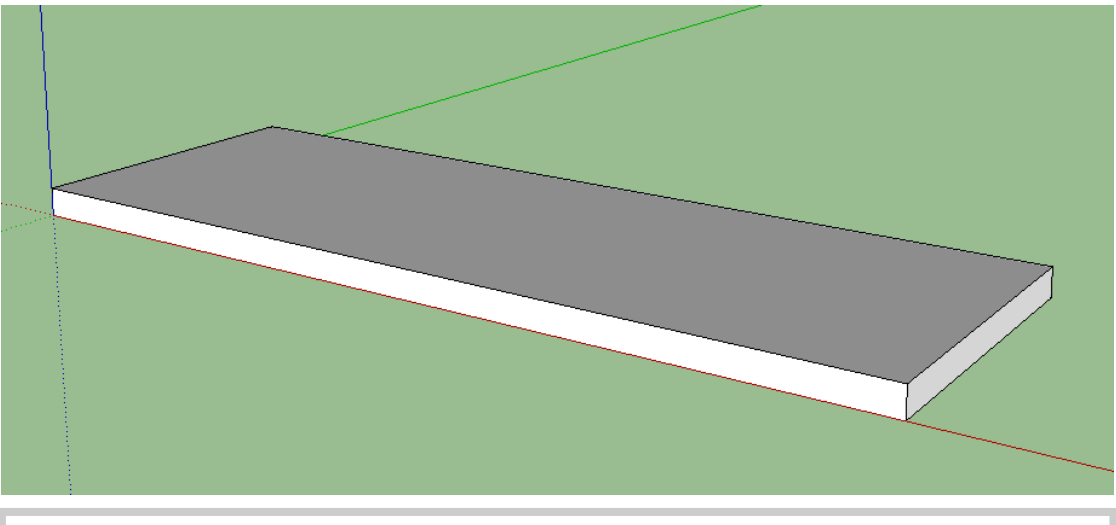

Prendre l'outil Mètre et le placer sur l'arête avant du parallélépipède rectangle

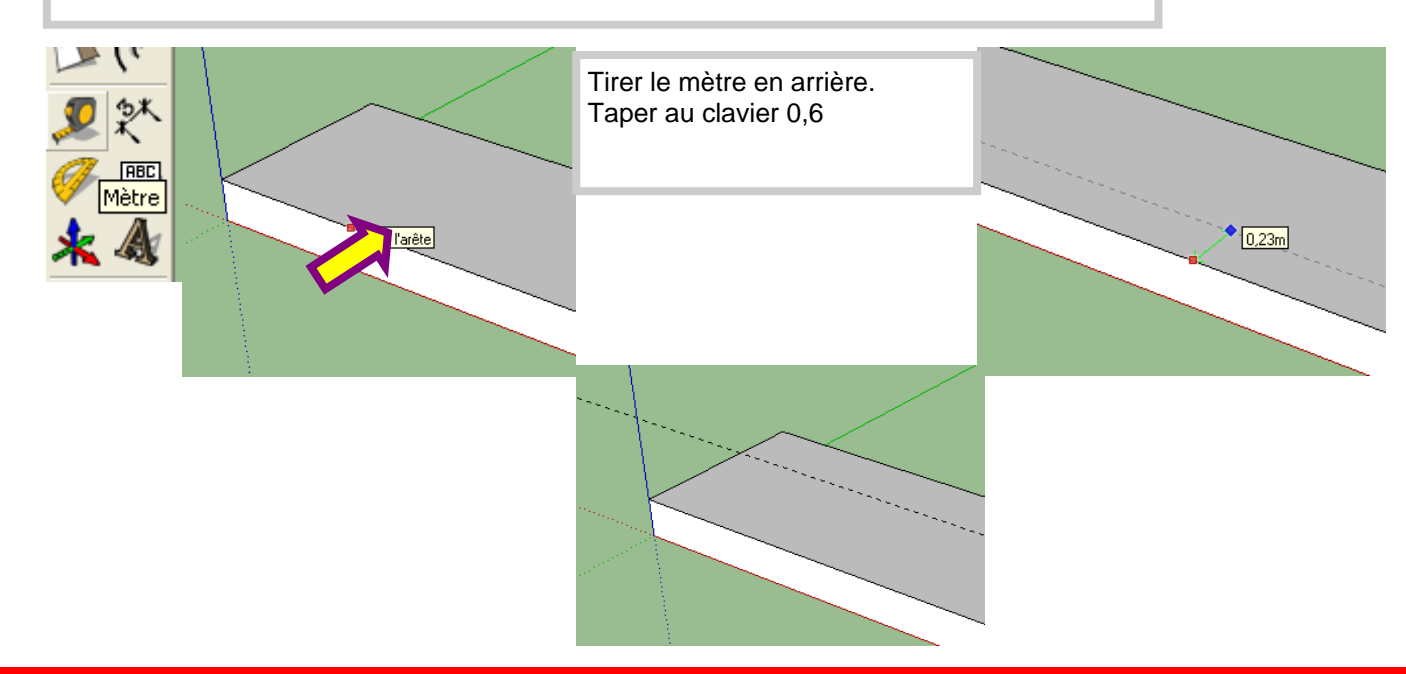

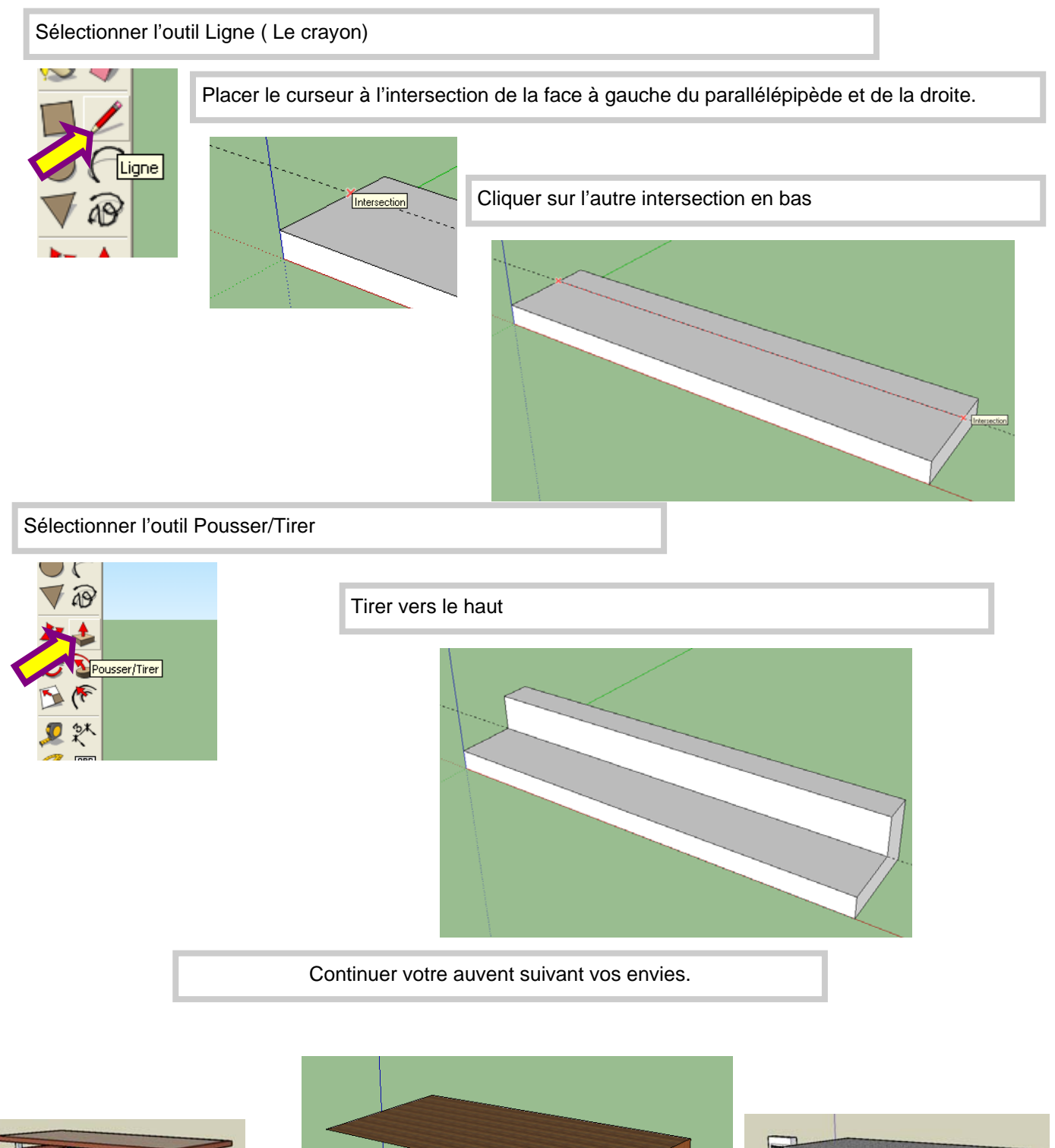

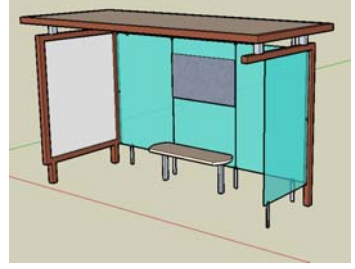

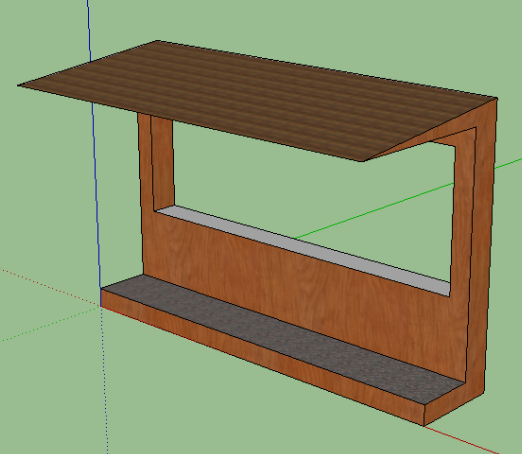

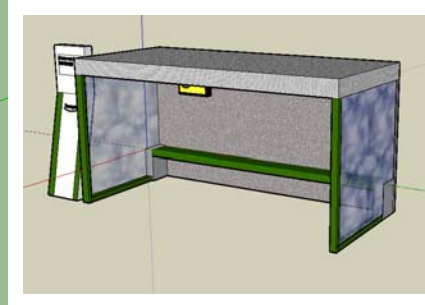

http://tourreau-techno.fr/espace\_eleve/5eme/tp\_auvent/html/poteau\_16x16/poteau\_16x16.html